### **General Description**

The MAX5871 evaluation kit (EV kit) contains a single MAX5871 high-performance interpolating and modulating 16-bit 5.9Gsps RF DAC that can directly synthesize up to 600MHz of instantaneous bandwidth from DC to frequencies greater than 2.8GHz. The device is optimized for direct RF synthesis of single and multicarrier transmit signals in wireless communications applications. The MAX5871 meets spectral mask requirements of a wide range of communication standards, including MC GSM, UMTS, and LTE. The EV Kit provides a complete system for evaluating the performance of the MAX5871 and a platform for system development.

The EV kit connects to one FMC connector on the Xilinx® VC707 evaluation kit, allowing the VC707 to communicate with the MAX5871's JESD204B serial link interface.

The EV kit includes Windows® 7/8 and Windows XP®-compatible software that provides a simple graphical user interface (GUI) for configuration of all of the MAX5871 registers through the SPI interface, control of the VC707 FPGA, and temperature monitoring.

#### **Features**

- Evaluates MAX5871 RF DAC Performance, Capability and Feature Set
- Single 3.3V Input Voltage Supply
- Maximum 5.9Gsps Update Rate
- Direct Interface with Xilinx VC707 Data Source Board

**Evaluates: MAX5871** 

- Windows 7/8 and Windows XP-Compatible Software
- On-Board SPI Interface Control for the MAX5871
- On-Board SMBus™ Interface Control for the MAX6654 Temperature Sensor
- GUI Controls for VC707 Operation
- Proven 10-Layer PCB Design
- · Fully Assembled and Tested

Ordering Information appears at end of data sheet.

Windows is a registered trademark and registered service mark of Microsoft Corporation.

Windows XP is a registered trademark and registered service mark of Microsoft Corporation.

Xilinx is a registered trademark of Xilinx.

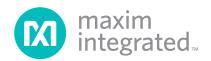

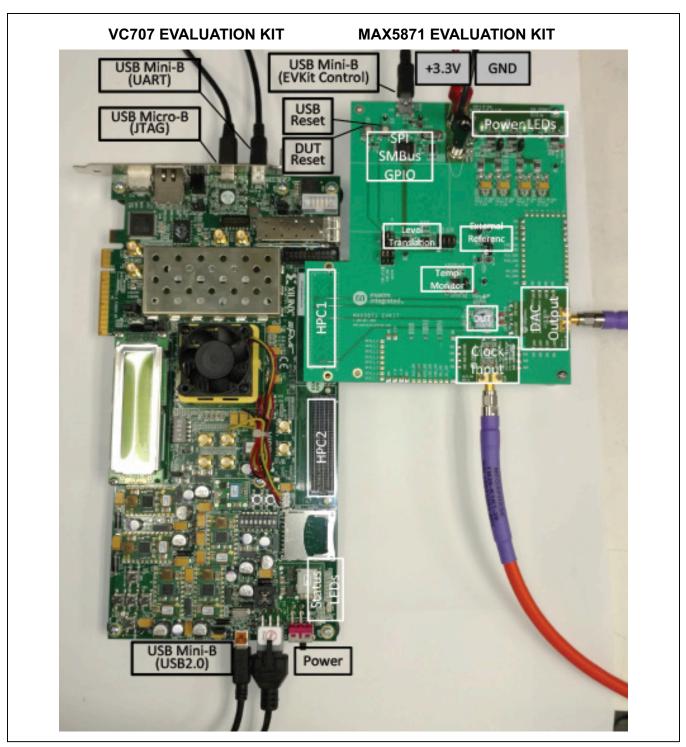

Evaluates: MAX5871

Figure 1. MAX5871/VC707 Evaluation Setup

### **Quick Start**

#### **Required Equipment**

- Window PC (Win-7 Recommended, Win-XP, Win-8 optional), with one USB 2.0
- Spectrum Analyzer Agilent PXA or equivalent
- RF signal generator Rohde & Schwarz SMF100A or equivalent
- 3.3V, 3A power supply for MAX5871 EV Kit
- Xilinx VC707 Evaluation Kit—user-supplied
  - VC707 board
  - 12V/5A power cube
  - 1 each USB-A to Mini-B cable for interfacing and programming
  - 1 each USB-A to Micro-B cable for interfacing and programming
- Low-loss SMA/SMA cables, as needed for connections to the spectrum analyzer and signal generator
- Included in the MAX5871 EV kit
  - Two 1" stand-offs with screws
  - · MAX5871 EV kit board
  - · 4-port USB-powered hub
  - Two USB-A to Mini-B cables, additional one for the VC707 and one for MAX5871 EV kit board
  - USB thumb drive with documentation and all required software
  - · Quick start guide

#### **Required Installed Software and Drivers**

The MAX5871EVKIT software controller application requires the following drivers and software components to be installed:

#### Xilinx ISE 14.7 LabTools

Installation: Browse the Xilinx folder on the thumb drive and run the LabTools Installation program. Lab Tools is a free tool set used for programming the VC707 Evaluation Board, no software registration or license is required. Alternatively, LabTools can be downloaded from the following location:

http://www.xilinx.com/support/download/index.html/content/xilinx/en/downloadNav/design-tools.html

#### Xilinx Drivers

Installation: Browse to the Xilinx folder created during the installation of LabTools: C:\Xilinx\14.7\LabTools\LabTools\bin\nt (or nt64). Execute the install drivers.exe application

Evaluates: MAX5871

#### Silicon Labs Driver

Installation: Browse to the SiLabs folder on the thumb drive and run the installation program for the CP210X Driver for the Windows Platform. Alternatively, the driver and instructions for installation can be accessed at the following location:

https://www.silabs.com/products/mcu/Pages/ USBtoUARTBridgeVCPDrivers.aspx

If the above files have not been installed, please allow up to 30 minutes for installation. These files are included on the USB thumb drive provided with the MAX5871 EV kit.

#### **Procedure**

- 1) Install the MAX5871 EV kit Software
  - The MAX5871 EV kit software controller application is included on the USB thumb drive delivered with the EV kit. Insert the thumb drive to a USB port on the target PC with a Win 7 or Win 8 OS. Access the MAX5871 Setup folder on the thumb drive and double-click the MAX5871EVK Setup.exe file to install the software. Several files and folders are created during installation; the general descriptions of these are provided in Table 1.
  - The installation routine requires the user to accept Maxim's End-User License Agreement in order to proceed. Upon completion of the installation, a shortcut will be added to the Start Menu (Start -> MaximIntegrated -> MAX5871EVKITSoftwareController) as well as to the user's desktop. Additionally, a short-cut to both the installation folder and the application will be placed on the user's desktop. This step should take less than 5 minutes.
- 2) Setup and Connect the MAX5871 board (refer to Figure 1)
  - Install the two 1" stand-offs included with the MAX5871 EV kit. Stand-offs should be installed on the DAC output side of the board.
  - b. Verify all jumpers on the MAX5871 EV kit PCB are in the default position; refer to Table 2.
  - Connect the MAX5871 EV kit board to the VC707 board HPC1 FMC connector.
  - d. Connect the 3.3V/3A supply to the MAX5871 EV kit and enable the output. Verify the four LED board supply indicators are on and green.

- e. Connect the RF generator to the clock module with a low-loss SMA cable, set the frequency to 2.5GHz with output power at +3dBm.
- f. Turn on the VC707 by sliding switch SW12 to the on (left) position. Verify all LEDs on the VC707 are on momentarily; the GPIO LEDs should then begin sequencing.
- g. Make the USB connections using the 4-port USB2.0 hub.
  - Connect the USB A–Mini B cable from the MAX5871 mini USB to the hub.
  - ii. Connect the USB A–micro B cable (JTAG) from Xilinx VC707 Eval board to the hub.
  - iii. Connect the USB A–micro B cable (USB2.0) from Xilinx VC707 eval board to the hub.
  - iv. Connect the USB A –mini B (UART) from Xilinx VC707 Eval board to the hub.
  - v. Connect the power cube for the USB hub and plug into an appropriate outlet.
  - vi. Connect the USB hub to the PC.

Please ensure that all the USB device drivers are installed and 'ready for use' (this may take several minutes, depending on the system) before proceeding to the next step. The drivers will typically install automatically when the USB connection is first made on a given port. The FTDI device on the MAX5871 EV kit is recognized as four separate USB devices and four separate COM ports, and the driver must be installed for each device and port. The Windows OS reports new device arrivals in the Notification Area of the Task Bar.

Evaluates: MAX5871

**Table 1. Installed Files and Folders** 

| FILE                                                                                      | DECRIPTION                                                                                                    |
|-------------------------------------------------------------------------------------------|----------------------------------------------------------------------------------------------------|
| MAX5871EVKITSoftwareController.exe                                                        | Application program                                                                                           |
| AppFiles                                                                                  | Directory with application support files including the USB_MS_Bulk_<br>Transfer driver                        |
| DeviceScripts                                                                             | Directory with sample MAX5871 configuration scripts and Perl scripts for generating additional scripts        |
| DeviceScripts\PERL                                                                        | Directory with Perl scripts and supporting files to generate new configuration files to load into the MAX5871 |
| PatternFiles                                                                              | Directory with sample pattern files and Matlab routines for generating additional CW patterns                 |
| VC707Files                                                                                | Directory with FPGA programming file and supporting documentation                                             |
| EVKIT Info                                                                                | Directory with PCB design details and automation support document                                             |
| EULA.rtf                                                                                  | End-User License Agreement                                                                                    |
| Miscellaneous DLLs to include ftd2xx.dll, DTD2XX_NET.dll, libMPSSE.dll and MaximStyle.dll | Supporting DLL files for software operation                                                                   |

Table 2. MAX5871 EV Kit Jumper Settings

| JUMPER | POSITION EVKIT FUNCTION                                                                                                    |                                                                                         |  |  |
|--------|----------------------------------------------------------------------------------------------------|-----------------------------------------------------------------------------------------|--|--|
| JU1    | Not Installed*                                                                                                    | Normal Operation                                                                        |  |  |
| JU2    | Installed*                                                                                                    | 1.0V LDO drives MAX5871: AVCLK, AVDD1_PLL, AVDD                                         |  |  |
| JU3    | Installed*                                                                                                    | 1.8V LDO drives MAX5871: AVCLK2, AVDD2, RVDD2, AVDD2PLL, VDD2                           |  |  |
| JU4    | Installed Not Installed*                                                                                                    | Power for U4—MAX6161—external reference<br>MAX6161 NOT powered                          |  |  |
| JU5    | Installed Not Installed*                                                                                                    | MAX5871 external reference connected MAX5871 using internal reference                   |  |  |
| Н3     | 1-2*,4-5*,7-8*,10-11*<br>2-3,5-6,8-9,11-12                                                                                                    | SCLK, SDI, SDO, CSA pins connected to USB<br>SCLK, SDI, SDO, CSA pins connected to FPGA |  |  |
| H6     | H6 2-3*,5-6*,8-9* INTB, MUTE, RESETB connected 1-2,4-5,7-8 INTB, MUTE, RESETB connected                                                                                                    |                                                                                         |  |  |
| H7     | H7 2-3*,5-6*,8-9* SCL, SDA, ALERT (I <sup>2</sup> C) connected SCL, SDA, ALERT (I <sup>2</sup> C) connected to SCL, SDA, ALERT (I <sup>2</sup> C) connected to SCL, SDA, SDA, SDA, SDA, SDA, SDA, SDA, SDA |                                                                                         |  |  |

<sup>\*</sup>Default position.

3) Start the MAX5871EVKITSoftwareController.exe located in the C:\MaximIntegrated\MAX5871 folder. The Splash Screen will display while the USB connections are established, followed by the Main GUI Startup screen.

### 4) Load the FPGA configuration

- a. Select the <VC707> tab.
- b. Click on the Xilinx Impact Tool Installed checkbox. A file browser window will open. Locate the directory where the impact.exe program is located. If the default installation location is used for the Xilinx Lab Tools installation, the path will be:
  - For 32-bit operating system C:\Xilinx\14.7\
    LabTools\LabTools\bin\nt. Double-click on
    the file impact.exe
  - ii. For 64-bit operating system C:\Xilinx\14.7\
    LabTools\LabTools\bin\nt64. Double-click on the file impact.exe
- c. Click the <Load FPGA Configuration File> button.
- d. A file browser will open in the C:\maximintegrated\ MAX5871\VC707Files folder. Double-click the MAX5871\_DataSource.bit file.
- e. A progress bar will display while the FPGA is configured (should take less than 2 minutes).
- f. After completing the FPGA configuration, the PC will establish a connection to the new USB2.0 port on the FPGA. It should appear as a USB Mass Storage Device in the *Device Manager*.

- g. After allowing the connection to complete, select the USB Mass Storage Device in the Device Manager and right-click to select the Update Driver Option. NOTE: Ensure the USB thumb drive has been ejected before proceeding.
  - i. Select Browse My Computer for driver software.

Evaluates: MAX5871

- ii. Select Let Me Pick from a list of devices on My Computer.
- iii. Select the *USB Mass Storage Device*, then click the <Have Disk> button.
- iv. Click the <Browse> button in the Load from Disk pop up window.
- v. Browse to C:\MaximIntegrated\MAX5871\
  AppFiles\ThirdParty\USB\_MS\_Bulk\_Transfer
  and select the USB\_MS\_Bulk\_Transfer.inf file.
- h. The arrival of the new device will appear in the Log window located at the bottom of the GUI as highlighted in Figure 2.

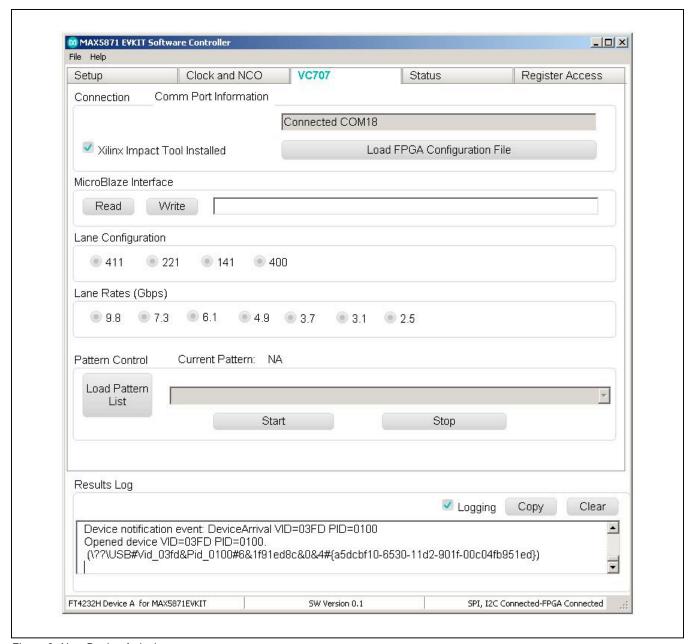

Figure 2. New Device Arrival

- 5) Initial Setup is now complete. It is recommended to reboot the PC at this time. Power off the EV kit, the VC707, the clock source and disconnect the USB hub (power and PC connections) before restarting the system.
- Setup the MAX5871 Evaluation System after the PC has restarted.
  - a. Set the RF Generator to the desired input clock frequency (e.g., 737.28MHz, refer to <u>Table 3</u>) and the power to +3dBm, DO NOT ENABLE the RF output yet.
  - b. Connect the DAC output to the spectrum analyzer.
  - c. Enable the 3.3V power supply. Verify the four LED board supply indicators are on and green.
  - d. Enable the RF generator output.
  - e. Turn on the VC707 by sliding switch SW12 to the on (left) position.
  - f. Verify all LEDs on the VC707 are lit, and the GPIO LEDs are sequencing.
  - g. Reconnect the USB hub (power and PC connections).
- 7) Start MAX5871EVKITSoftwareController.exe located

in the C:\MaximIntegrated\MAX5871 folder.

 a. Verify that the lower-left corner of the app states either "Connected" or "FT4232H Device A for MAX5871EVKIT"; Indicates the GUI is connected to the MAX5871 EV kit. (Figure 5)

Evaluates: MAX5871

 Verify lower-right corner of the app states "SPI, I<sup>2</sup>C connected-FPGA Connected" indicating these specific ports have been established. (Figure 5)

NOTE: These notifications must be present before proceeding, and indicates that the JTAG, UART, and EV kit interfaces are connected and operating properly. With this release, these items do no show real time status, but only status at startup.

8) Click the <Load Settings> button on the <Setup> tab of the GUI. Select one of the sample configurations from <a href="Table 3">Table 3</a> (e.g. fDo5898\_fC737\_I8x\_fDi737\_J4L7G\_RCd4\_SC1\_DC0.cfg).

**Table 3. Example (Preset) Device Configurations** 

|                                                        | DAC                          |                                |                                          |                             | JESD204B     |                  |              |           |              |
|--------------------------------------------------------|------------------------------|--------------------------------|------------------------------------------|-----------------------------|--------------|------------------|--------------|-----------|--------------|
| FILE NAME                                              | OUTPUT UPDATE<br>RATE (Gsps) | INPUT CLOCK<br>FREQUENCY (MHz) | PLL MULTIPLIER/<br>INTERPOLATION<br>RATE | INPUT SAMPLE<br>RATE (Msps) | RCLK DIVIDER | LANE RATE (Gbps) | NO. OF LANES | SUB-CLASS | RXLINK CLOCK |
| fDo4915_fC307_l16x_fDi307_<br>J4L3p1G_RCd2_SC1_DC0.cfg | 4.9152                       | 307.2                          | 16                                       | 307.2                       | 2            | 3.072            | 4            | 1         | DSP          |
| fDo4915_fC614_l8x_fDi614_<br>J4L6G_RCd4_SC1_DC0.cfg    | 4.9152                       | 614.4                          | 8                                        | 614.4                       | 4            | 6.144            | 4            | 1         | DSP          |
| fDo5898_fC245_l24x_fDi245_<br>J4L2p5G_RCd1_SC1_DC0.cfg | 5.89824                      | 245.76                         | 24                                       | 245.76                      | 1            | 2.4576           | 4            | 1         | DSP          |
| fDo5898_fC368_l16x_fDi368_<br>J4L3p7G_RCd2_SC1_DC0.cfg | 5.89824                      | 368.64                         | 16                                       | 368.64                      | 2            | 3.6864           | 4            | 1         | DSP          |
| fDo5898_fC491_l12x_fDi491_<br>J4L5G_RCd2_SC1_DC0.cfg   | 5.89824                      | 491.52                         | 12                                       | 491.52                      | 2            | 4.9152           | 4            | 1         | DSP          |
| fDo5898_fC737_l8x_fDi737_<br>J4L7G_RCd4_SC1_DC0.cfg    | 5.89824                      | 737.28                         | 8                                        | 737.28                      | 4            | 7.3728           | 4            | 1         | DSP          |

- 9) Select the <Clock and NCO> tab. Setup the GUI to match the requirements for the previously selected .cfq file. For this example:
  - a. Click the <PLL ENABLE> button.
  - b. Select **737.28** in the fCLK dropdown box.
  - c. Select 8 in the multiplier dropdown box.
  - d. Select 8 in the Interpolation Rate dropdown box.
  - e. Select 4 in the RCLK Divide dropdown box.
  - f. Click the <Apply Settings> button. The f<sub>DAC</sub> text box should update with the value of 5.89824GHz. The f<sub>RCLK</sub> text box should update with the value of 184.32MHz.
- 10) **Configure the NCO frequency** center frequency for DAC output signals.
  - Enter the desired center frequency in the Target fNCO text box.
  - b. Click the <Calculate Values> button. The CfgFNCO box should update with an 8 character hex value.
  - Click the <Apply Values> button. The fNCO text box should update with the programmed center frequency.
- 11) Select the <VC707> tab in the GUI
  - a. Click the Xilinx Impact Tool Installed check box.
  - b. Click the <Load FPGA Configuration File> button.
    - i. A file browser opens in the VC707 folder.
    - ii. Select the *MAX5871\_DataSource.bit* file and click the <Open> button.
    - iii. After loading, the GUI should look like Figure 2, above.
  - c. Select 411 in the Lane Configuration box.

- d. Select 7.3 in the Lane Rate (Gbps) box.
- e. Click the <Load Pattern List> button in the Pattern Control box.
  - Select patListFile.txt in the file browser and click <Open>.

Evaluates: MAX5871

- f. Select the appropriate pattern (e.g., 2ToneSpc1M\_737p28Msps\_m1dBFS) in the drop-down box.
- g. Click the <Start Pattern> button.

#### 12) Enable the DAC Output

- a. Select the <Setup> tab.
- Uncheck the <Hardware Mute> and <Software Mute> buttons.
- Observe the signals for the loaded pattern, centered at fNCO on the spectrum analyzer.
- 13) In order to change the center frequency select the <Clock and NCO> tab and repeat step 10).
- 14) In order to change the DAC configuration or load new patterns:
  - Select the <VC707> tab and click the <Stop Pattern> button.
  - b. Repeat steps 6) thru 9) for new configurations.
  - c. Repeat steps 9e) thru 9g) for a new pattern list.

Refer to the <u>Test Pattern Lists and Files</u> section for details regarding the creation of custom patterns and lists. The <u>Custom Configurations</u> section contains a detailed procedure for creating configuration files.

## **Detailed Description of Software**

The MAX5871 EV kit software controller GUI is designed to control the EV kit and the VC707 board, as shown in <u>Figure 3</u>. The MAX5871 EV kit software controller includes USB controls that provide SPI and SMBus communication to

the MAX5871 and the MAX6654 interfaces. The software also controls the VC707 through the Silicon Labs COM port on the VC707 board (UART connection on the board panel). The BULK port (USB2.0 in <u>Figure 3</u>) is used for the transfer of patterns to the VC707 on board memory.

**Evaluates: MAX5871** 

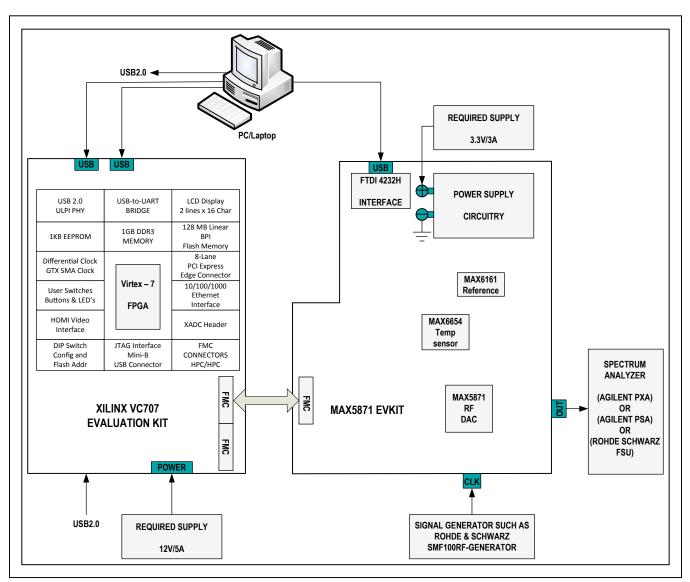

Figure 3. MAX5871 EV System Block Diagram

#### **MAX5871 EV Kit Software Controller**

The EV kit software controller GUI application displays a splash screen on initial startup, as shown in <u>Figure 4</u>. The splash screen is only visible while the application connects to the EV Kit USB interface and the UART on the VC707. The main application is displayed after these connections are made, as shown in <u>Figure 5</u>. Note that the EV kit connection status is reported in the lower left corner of the GUI. The lower-right corner reports the SPI and I<sup>2</sup>C/SMBus along with the FPGA connections.

The EV kit software controller features five window tabs for configuration and control of the MAX5871 and the VC707. The specific tabs are:

- Setup
  - Load and reload MAX5871 configurations
  - Hardware and software MUTE control
  - · Various reset functions

- Clock and NCO
  - · Clock configuration
  - NCO configuration
- VC707
  - · Com port connection reporting
  - · FPGA programming
  - · MicroBlaze command line execution
  - FPGA lane configuration and rate selection
  - · Pattern loading and control
- Statu
  - Temperature readings and control of the MAX6654 temperature sensor IC

Evaluates: MAX5871

- Automation support through TCP/IP port
- Register Access
  - User access to read/write MAX5871 configuration and status registers

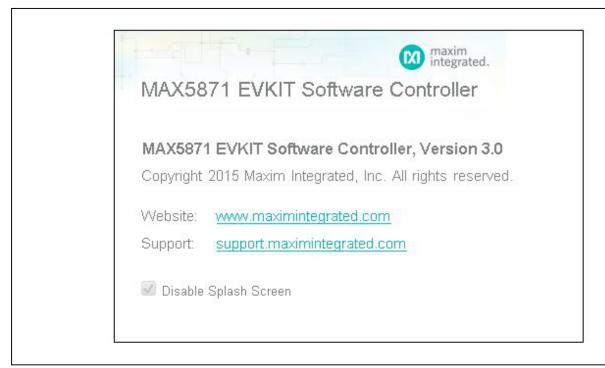

Figure 4. Splash Screen

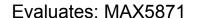

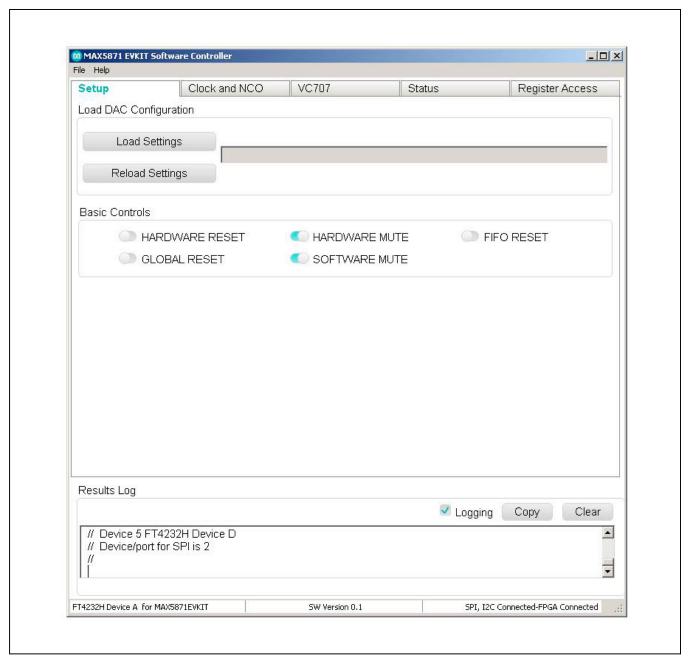

Figure 5. Main GUI Startup

The application will not display the main window if the required EV Kit connections are not complete. If the EV kit has not been properly identified, the pop-up window shown in Figure 6a will appear. The pop-up window in

<u>Figure 6b</u> appears when the application does not detect a properly configured FTDI FT4232 device. The Device Manager application of the Windows OS can be used to monitor the connections if desired.

**Evaluates: MAX5871** 

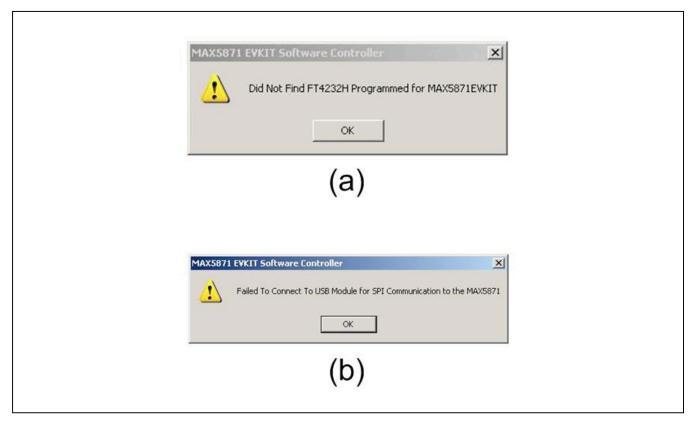

Figure 6. Error in Locating MAX5871EV Kit and in Locating FT4232 Device

Clicking the OK button for either or both of these pop-up windows will cause the MAX5871EVKIT Software Controller Setup window to appear as shown in Figure 7.

If desired, the <Demonstration Mode> button can be clicked to enter the SW GUI. Of course, there isn't a board to connect to and therefore no configuration can take place. If demonstration mode is used, the GUI will display with the appropriate "DEMONSTRATION MODE" title and "Not Connected" and "Adapter: None" messages, as shown in Figure 8.

### **Setup Tab**

The Setup tab (Figure 5) allows the user to load a MAX5871 device configuration file. The configuration contains a specific sequence of SPI register writes required for proper operation of the desired operating mode. Several sample configuration files are included with the software installation and are stored in the

MAX5871/DeviceScripts folder. Clicking the <Load Settings> button will cause a file selection window to open in the DeviceScripts directory. The user then selects the .cfg file of their choice. Clicking the <Open> button causes the software to assert, and then clear, a <HARDWARE RESET> prior to transferring the configuration to the MAX5871.

Evaluates: MAX5871

The various control buttons on the Setup tab include the <HARDWARE MUTE>, which is asserted at startup and controlled through the GPIO, as well as <SOFTWARE MUTE>, which is asserted through register control every time a new configuration is loaded. The <MUTE> controls are used to protect downstream equipment or devices while the device is configured and prior to the generation of valid test signals.

Additional controls include <GLOBAL RESET> and <FIFO RESET>. These controls are NOT normally required; however, the FIFO reset may be required after initially starting a test pattern in order to clear FIFO errors.

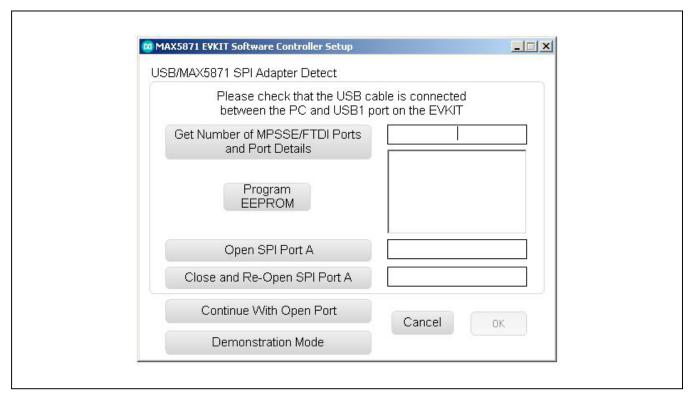

Figure 7. SPI Adapter Setup Window

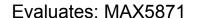

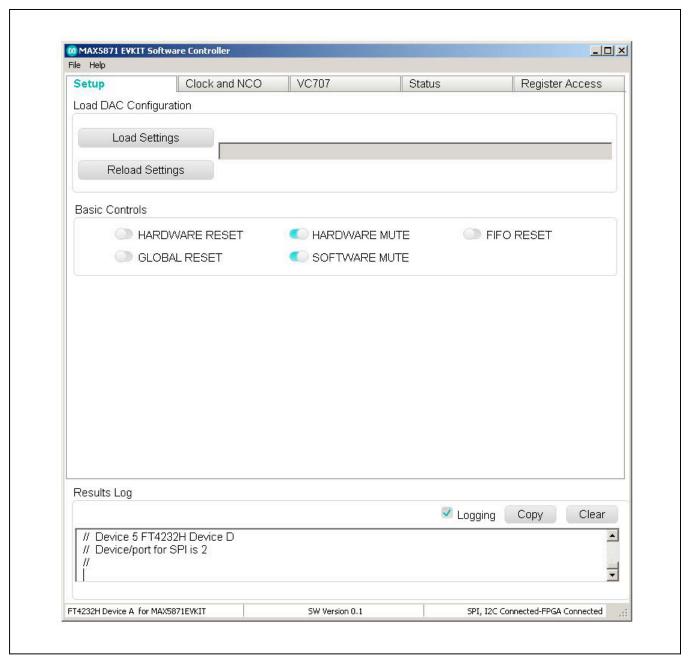

Figure 8. Demonstration Mode Startup

## Evaluates: MAX5871

#### **Clock and NCO Tab**

The clock and NCO tab (Figure 9) provides the controls required to configure the DAC output update rate and the NCO frequency. The MAX5871 operates normally with a very limited number of discrete update rates. The GUI

automatically populates the selections for configuring the clock based on the mode of operation. Should the user desire, the GUI provides an option to <Override Defaults>. Using this option is NOT recommended; contact the factory for additional support if this mode is desired.

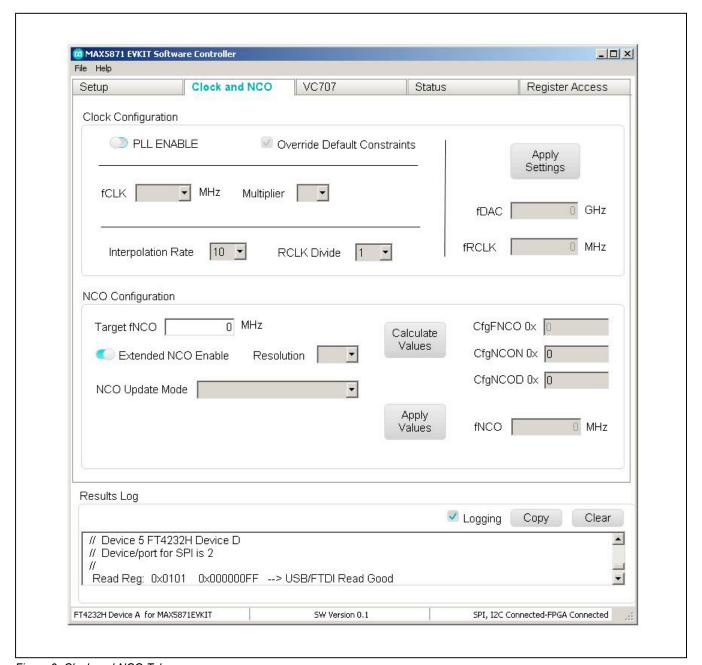

Figure 9. Clock and NCO Tab

The clock configuration section provides the controls needed to configure the DAC update rate. The clocking mode, PLL ENABLED or BYPASS, determines the frequency requirements for the clock signal applied to the EV Kit. Using the PLL ENABLE mode will populate the fCLK selection box with a list of the supported reference frequencies, and the BYPASS mode will populate the list with the allowed DAC update rates. The clock frequency applied to the EVKIT should match the selected value.

The PLL Multiplier selection box will populate with the allowable options based on the fCLK frequency selected. Options range from a minimum of 1 for use only in the BYPASS mode, to a maximum of 60 for use with the lowest reference frequency.

The Interpolation Rate selection box populates based on the fCLK and PLL Multiplier selections. The MAX5871 supports 5x, 6x, 6.67x, 8x, 10x, 12x, 13.33x, 16x, 20x, and 24x interpolation.

The RCLK Divider selection includes options for divide by 1, 2, or 4. The input sample rate is determined by dividing the DAC output update rate by the interpolation rate. The MAX5871 supports input sample rates of 245.76MHz, 307.2MHz, 368.64MHz, 491.52MHz, 614.4MHz, and 737.28MHz. The RCLK frequency is equal to the input sample rate when the divide by 1 option is selected. However, the VC707 firmware requires a specific RCLK frequency based on the input sample rate. Valid frequencies for the RCLK output are: 153.6MHz, 184.32MHz, or 245.76MHz, so the RCLK divide value should be chosen accordingly.

Clicking the <Apply Settings> button will update the MAX5871 registers to match the desired DAC update rate, PLL mode and RCLK output frequencies. The fDAC and fRCLK text boxes will update with the calculated frequencies based on the users selections.

The NCO configuration box contains all the controls required to configure the operation of the NCO used in the digital modulator block of the MAX5871. First, the desired center frequency for the output signal is entered in the text box labeled Target fNCO. Next, the user needs to determine how they would like the NCO frequency to update. Two

options are available for the method of changing NCO frequencies: Immediate or Increment/Decrement.

Evaluates: MAX5871

The Immediate mode provides the fastest switching response time and requires no additional user inputs before applying the calculated values. However, it may create a glitch at the DAC output which may or may not be an issue when lab testing.

The Increment/Decrement option is glitch free and causes the NCO to change frequencies based on the step size programmed by the user. A text entry box will appear when selecting this option, which allows the user to enter the step size to be used when changing the NCO frequency. The NCO will step towards the new value, with one step for every 8 fDAC cycles. A specific example is shown here:

Example:

FCW-old = 0x80000000

FCW-new = 0x80008000

CfgNCOUS = 0x000010

Once the NCO update is issued, it takes (0x80008000-0x80000000)/0x000010 cycles of DAC Clock /8 which is a total of 2048 x 8 = 16384 DAC clocks.

The GUI also provides controls to access the PLLs Fractional or Extended mode. Extended mode is enabled with the Extended NCO Enable toggle button. When this mode is enabled, the Resolution selection box will appear as shown in <a href="Figure 9">Figure 9</a>. The available resolution settings are 10kHz, 1kHz, 100Hz, 10Hz, and 1Hz. Additonally, the CfgNCON and CfgNCOD reporting boxes are added below the CfgFNCO text box.

Clicking the <Calculate Values> button will update the CfgFNCO and, when enabled, the extended mode numerator (CfgNCON) and denominator(CfgNCOD) text boxes. The CfgFNCO box which will display an 8 digit HEX value that is to be written to the CfgFNCO register in the MAX5871. The CfgNCON and CfgNCOD boxes will update with a 4-digit HEX value representing the fractional portion of the frequency calculation. The CfgNCON and CfgNCOD are reduced to the lowest possible denominator value. The Apply Values button is clicked in order to transfer the calculated register values to the MAX5871.

# Evaluates: MAX5871

#### VC707 Tab

The VC707 tab (Figure 10) provides all the VC707 controls required to: a) load the FPGA firmware, b) configure the VC707 JESD204B serial interface, and c) load, start and stop test patterns. The user must initially point to the folder where the Impact tool resides, and then the location will be

stored on disk for future executions. Clicking the checkbox the first time the application is executed causes a file browser to open. The user navigates to the folder containing the Impact tool, by default this is installed in \\Xilinx\14.7\\LabTools\\LabTools\bin\nt64 (for 64-bit PCs) or \\Xilinx\14.7\\LabTools\\LabTools\\LabTools\bin\nt (for 32-bit PCs).

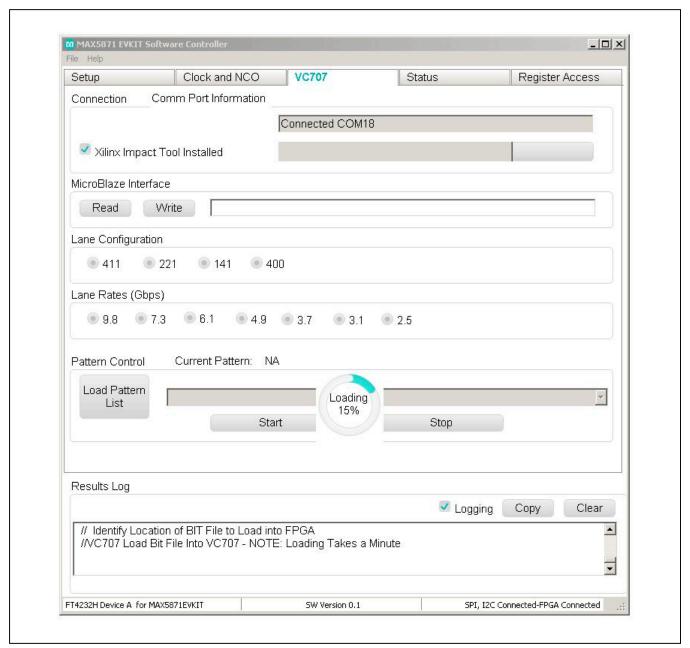

Figure 10. VC707 Tab

Once the Impact path has been captured, the FPGA Configuration (.bit) file can be downloaded. Clicking the Load FPGA Configuration button causes a file browser window to appear with the current folder set to MAX5871\ VC707Files. The user selects the MAX5871 DataSource.bit file and clicks open. The MAX5871 EV kit Software control generates and executes the command line call of the Impact tool to transfer the configuration to the FPGA. The GUI provides a Loading progress bar, which can take up to 60 seconds or more to complete. The fan on the VC707 will stop momentarily during the process. After the programming is completed, the fan will restart and the cycling LEDs on the VC707 will become static. If the progress completes within a few seconds, the fan never stops and the LEDs continue to cycle, then the firmware did not load properly. Ensure that the drive install.exe file, located in the same folder as the Impact tool, has been executed and try loading the firmware again.

The VC707 is ready to act as the data source for the MAX5871 once the firmware is load has completed. Additionally, the MicroBlaze Interface can be employed for direct communication with the FPGA. Clicking the Text Box allows the user type in a command that will either be a read or write command. Results of the command appear in the LOG window, and when successful the text box will update with ACK – Acknowledge. NAK is reported when the command fails, usually due to improper syntax. Writing a <PING> command to the MicroBlaze should at this point return and ACK, a useful step to verify configuration has completed.

Next, the Lane Configuration must be selected. The 411 option is used for 4-lane configurations. Similarly, 221 is for two lane and 141 is for single-lane modes. The numbers in the lane configuration selection (411) represent the LMF of the interface where:

L is the number of lanes

M is the number of samples per frame,

F is the number of frames per multiframe.

Refer to the JESD204B standard for more details on the LMF settings of a JESD link.

Next, the lane rate must be selected. This is determined by the register settings that were loaded into the MAX5871 when it was configured. Make sure the rate selected here matches the .cfg file that was loaded.

Evaluates: MAX5871

The VC707 requires that the test pattern(s) be stored in the on-board memory, which occurs when the <Load Patterns> button is clicked. The GUI opens a file browser in the MAX5871\PatternFiles folder. The user then selects the desired list (patListFile.txt is included at installation for an example). The list of patterns is then read into the PC and transferred to the VC707 through the BULK USB connection. Multiple patterns can be loaded simultaneously with the total combined pattern size of up to 1GB.

Now that the FPGA is configured and patterns have been loaded, the user selects the desired pattern in the drop-down box. Clicking <Start> causes the JESD204B link in the FPGA to reset and, after synchronization with the MAX5871, the selected pattern is output to the JESD204B interface.

The <Stop> button must be clicked prior to selecting another pattern or changing the MAX5871 configuration. Only the NCO frequency can be altered on the fly allowing the user to dynamically move the center frequency of the output signal.

#### Status tab

The Status tab, <u>Figure 11</u>, provides the user interface to the MAX6654 Temperature Monitor IC and the ability to enable control of the MAX5871EVKIT Software Controller through a TCP/IP port.

The Temperature section of this tab provides for controls for user access of the MAX6654 devices internal registers; Read Temperature, Read Sensor Register, Set Threshold and Clear Temperature Alert. Activating the <Read Temperature> button causes the MAX6654 to read the die temperature (TDA/TDC connections) and return the value. The GUI interprets the returned value, converting it to a Celsius value that is displayed in the adjacent text box.

Reading the sensor registers requires the user to enter the desired register to access in the text box. Activating the <Read Sensor Register> button updates the value text box with the current contents of the address specified; the value is reported in HEX format.

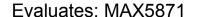

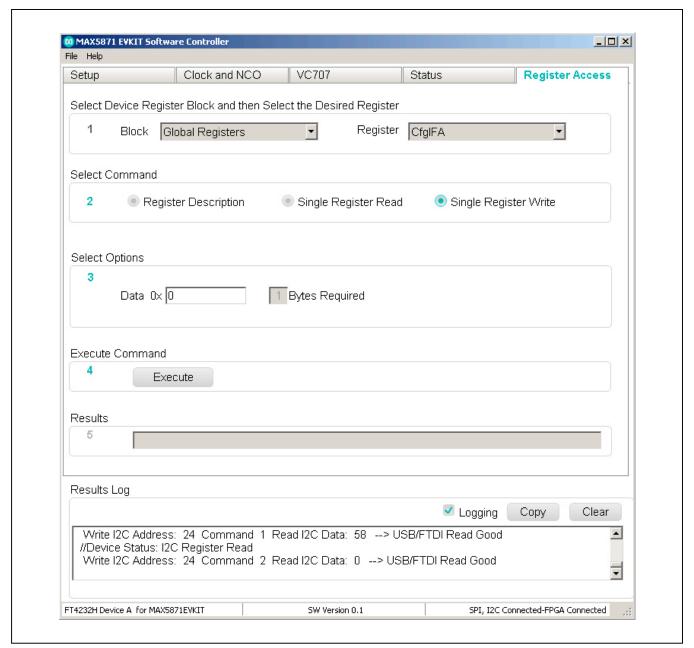

Figure 11. Status Tab

The <Set Threshold> button is used to configure the high temperature ALERT threshold for the MAX6654. The ALERT signal will be asserted when the temperature of the MAX5871 exceeds this value. The Celsius value entered in the adjacent text box will be converted into the appropriate register write for this function. When ALERT is asserted, a red LED (D1) will illuminate on the MAX5871EVKIT PCB. Activating the <Clear Temperature Alert> button will clear the alert. However, if the MAX5871 die temperature is still above the programmed threshold, the LED will immediately re-illuminate.

The Automation Options section provides the user the control needed to enable remote operation through a locally opened TCP/IP port. The user enters a desired port number and then clicks the <Enable TCP/IP Control> toggle button. NOTE, the application window will not respond to direct control and will not update until it receives an 'RTL' command from the TCP/IP port. Refer to the MAX5871EVKit Automation Support rev#.pdf document located in the c:\MaximIntegrated\MAX5871\EVKIT Info folder that was created during the software installation process.

#### **Register Access Tab**

The <Register Access> tab, Figure 12, allows the user to explore and modify the register contents of the MAX5871. There are several hundred registers in the device, which are broken up into operational groups. The controls on this tab provide an intuitive, easily operated method for performing read and write operations as well as provide some detail on the specific functions of specific registers.

The tab is broken up into 5 sections; 1) Register Block and Register selection, 2) Command Selection, 3) Selection Options, 4) Execute button and 5) Results returned from command execution. Valid options either populate or enable based on previously selections and entries.

## **Custom Configurations**

Custom configurations of the MAX5871 can be readily generated using the PERL script included with the software installation. The PERL script MAX5871\_gen\_config.pl is located in the c:\MaximIntegrated\MAX5871\DeviceScripts\PERL\_ScriptGen folder that was created during the software installation process. The user must have a PERL interpreter, such as the free application StrawberryPERL (http://strawberryperl.com/), installed on their system in order to execute the supplied script.

The PERL script reads a .setup file and creates the .cfg files containing the sequence of register writes required to configure the MAX5871 device for the intended operating mode. In order to create a new configuration file the user must identify the operating parameters for their application by completing the table below:

Evaluates: MAX5871

| f <sub>s in</sub> :  |  |
|----------------------|--|
| Link Rate:           |  |
| Lane Count:          |  |
| RCLK Divider:        |  |
| PLL Mode:            |  |
| fCLK:                |  |
| Interpolation Rate:  |  |
| SYSREF Mode:         |  |
| JESD204B Subclass:   |  |
| Device Clock source: |  |
|                      |  |

First, determine the required baseband input sample rate ( $f_{S\_IN}$ ) based on the bandwidth of the signal to be generated: 737.28MHz, 614.4MHz, 491.52MHz, 368.64MHz, 307.2MHz, or 245.76MHz. The input sample rate determines the available options for the Link Rate and Lane Count, as illustrated in the LaneConfigOptions. pdf file located in the  $c:\mbox{\sc MaximIntegrated}\mbox{\sc MaximIntegrated}\mbox{\$ 

Once  $f_{S\_IN}$  and the JESD204B configuration are determined, the DAC update rate, input clock frequency and interpolation rate can all be determined. Referring to the Valid\_Configurations.pdf file, also located in the  $c:\$  MaximIntegrated\MAX5871\DeviceScripts folder, the user locates the desired combination of these parameters that match the selected  $f_{S\_IN}$ .

The remaining parameters depend on the system needs of the user. SYSREF Mode can be set to use either a continuous (0), clock-like signal or a single pulse (1). The MAX5871 supports JESD204B Subclass-0 and Subclass-1 (required for deterministic latency). The Device Clock Source is a setting in the MAX5871 that determines if the DSP section of the device (interpolators, complex modulator and NCO) uses a clock derived from fDAC or recovered from the JESD204B Link.

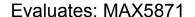

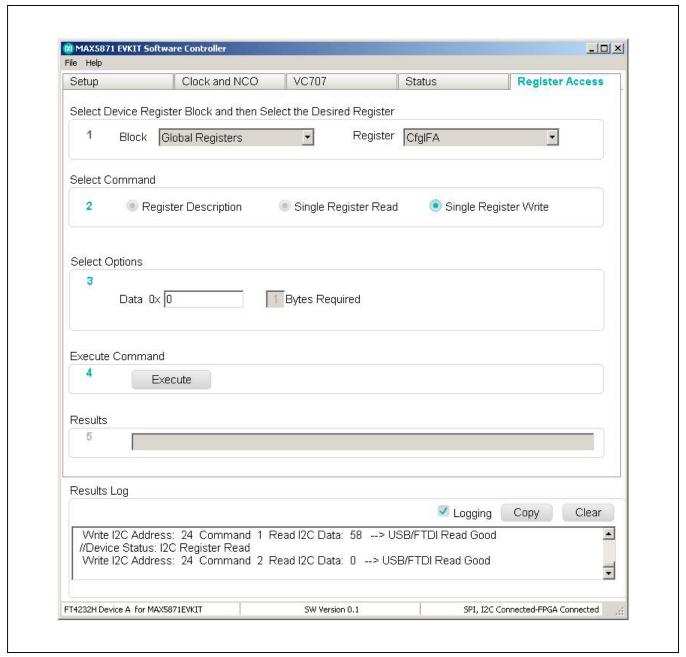

Figure 12. Register Access Tab

Now that all the required parameters are defined, they are entered into a .setup file. The user can open an existing .setup file in a text editor for modification. It is recommended that the file be saved with a new name that identifies the properties of the entered configuration, as the name of the setup file will determine the name of the .cfg file generated by executing the PERL script.

#### **Test Pattern Lists and Files**

#### **Pattern List Files**

The MAX5871 EV kit software controller utilizes list files for loading test patterns into the VC707 memory, such as the example patListFile.txt located in the *MAX5871\PatternFiles* folder. The list file simply contains the names, including extension, of the test pattern files. The format is simple text with one file name on each line. Any line within the list that contains a '#' character will cause it to be skipped when the list is loaded by the GUI. The list can contain multiple patterns with up to 1GB in total pattern length, but only one pattern list can be loaded at a time; loading a new list will cause the previously loaded patterns to be overwritten. The total number of I/Q data points within a given pattern must be an integer multiple of 1024.

#### **Pattern Generation**

The MAX5871 EV kit software controller is provided with a limited number of sample patterns, one for each of the supported input sample rates ( $f_{S_-IN}$ ). The provided patterns allow the user to generate a two-tone, CW signal with a 1MHz spacing between the tones. Typically, the user will want to generate signals with other properties, including modulated signals.

A Matlab folder is included in the MAX5871\PatternFiles folder, which contains sample Matlab routines (.m files) that allow a user with Matlab installed to create additional continuous wave, sinuous test patterns. The makesignal.m routine will performs the CW generation and outputs a complex vector with a range of ±1.0. The set datascale avg.m is used to convert the complex

vector into integer representations of the offset binary values for the I and Q data paths. Finally, the scaled pattern is stored to a pattern file using the *MAX5871\_PatFile.m* routine which formats the pattern appropriately for use with the VC707. Please refer to the comments, lines that begin with % following the copyright statement at the top of the file, in these files for information about the input arguments used by these routines.

Evaluates: MAX5871

The pattern file can use any extension (such as .csv or .txt), as long as the contents are simple text and conform to the format expected by the MAX5871 EV kit software controller. The specific format is as follows:

The first line contains the total number of I/Q data points, N, in the pattern. The total number of lines in the pattern file will be N + 1.

The second through N lines contain four, comma separated integer values. These values represent, in order, the I data Least Significant BYTE (LS BYTE), the I data Most Significant BYTE (MS BYTE), the Q data LS BYTE and the Q data MS BYTE. That is: I LS BYTE, I MS BYTE, Q LS BYTE, Q MS BYTE

For example, the first few lines of the file will look something like this:

| LINE NUMBER  | CONTENTS          |
|--------------|-------------------|
| 1            | 65536             |
| 2            | 19, 242, 253, 127 |
| 3            | 19, 242, 250, 127 |
| 4            | 17, 242, 248, 127 |
| 5            | 15, 242, 245, 127 |
|              |                   |
|              |                   |
|              |                   |
| 65534        | 13, 242, 242, 127 |
| 65535        | 10, 242, 239, 127 |
| 65536        | 7, 242, 236, 127  |
| 65537 (N+1)* | 3, 242, 234, 127  |

<sup>\*</sup>N is the total number of I/Q data points in the file.

#### **MAX5871 Evaluation Board**

The MAX5871 EV kit board incorporates a USB interface, that provides a serial port interface (SPI) to control the MAX5871 RF DAC, and an SMBus interface to control the MAX6654 (Temperature Monitor). The FTDI4232 USB interface device provides the SPI and I<sup>2</sup>C interfaces, as well as GPIO controls for the hard-wired MUTE, INTB and RESETB signals on the MAX5871.

The EV kit employs two on-board modules to allow easy interfacing to signal generators and spectrum analyzers.

- Clock Input Module (RFDAC\_XFMR\_CLK\_MODULE): converts a single-ended signal generator output to a differential signal that drives the CLKP/CLKN inputs of the MAX5871.
- 2) Output Module (RFDAC\_XFMR\_OUT\_MODULE): converts the differential output of the MAX5871 DAC to a single ended  $50\Omega$  output suitable for driving the input of a  $50\Omega$  spectrum analyzer.

The EV kit board requires a single +3.3V, 3A power supply connected to the board through BANANA jacks. The +3.3V supply is used by the various support circuits, and is also used as the input source for the MAX8527 linear regulators (LDO) that provide the 1.8V and 1.0V supplies for the MAX5871. One LDO is used for each level, however the LDO outputs are isolated for analog and digital domains by on board filter networks. Additionally, the PLL supplies for the MAX5871 are also isolated from the analog domain through more filtering.

The EV kit includes a MAX6161 precision reference for use as an external reference for the MAX5871. Power for the MAX6161 is supplied through jumper JU4, while JU5 connects the MAX6161 output to the MAX5871 V<sub>REF</sub> input.

The MAX5871 EV kit provides direct connection the HPC-1 FMC connector on the VC707, providing a high-quality interconnect that supports the maximum 9.8304Gbps lane rate of the JESD204B interface.

Evaluates: MAX5871

Schematic and layout files for the MAX5871 EV Kit board are included with the software installation files and located in the MAX5871 EV kit info folder

#### Xilinx VC707 Evaluation Board

The Xilinx VC707 board acts as the data source for the MAX5871, allowing for user defined signal generation. Test patterns, generated externally, are stored in the VC707's on-board DDR memory and subsequently transmitted through the JESD204B to the MAX5871. A total of 1GB of pattern(s) can be stored allowing for the use of very long patterns, or multiple patterns consecutively. Multiple patterns allow the user to easily change patterns without repetitive download commands. The USB2.0 (BULK) interface minimizes the time requirement for downloading the test patterns. Integrated commands allow the VC707 to properly drive all lane rate and speed combinations supported by the MAX5871.

The MAX5871 EV kit software controller also provides a simple interface for controlling the VC707 board. The user will utilize the VC707 tab in the GUI to download the firmware file that configures the on-board Virtex7 FPGA. The firmware design incorporates the MicroBlaze microcontroller function in the FPGA, which is used to manipulate the operation of the FPGA. The supported set of MicroBlaze commands are listed in Appendix 1 for reference. However, all required commands for normal operation are incorporated into specific controls in the application.

## **Appendix 1. MicroBlaze Command Set**

## **List of Commands**

| COMMAND   | DESCRIPTION                                                   |
|-----------|---------------------------------------------------------------|
| help      | Prints help. Use -a flag for all commands. Example: "help -a" |
| mem       | Read or write DDR memory                                      |
| usb       | Read or write DDR memory with USB bulk transfer               |
| Reg       | Read or write a register                                      |
| capture   | Manage capture DMA channel                                    |
| play      | Manage play DMA channel                                       |
| checksum  | Checksum a region of DDR memory                               |
| fill      | Fill a region of DDR memory with a pattern                    |
| ping      | Does nothing but ack                                          |
| memmap    | Print a memory map of the system                              |
| scramble  | Turn JESD204B scrambling on or off for RX or TX               |
| loopback  | Turn the loop back on or off                                  |
| resync    | Force the data source to resync                               |
| jesdreset | Force a reset of the JESD subsystem                           |
| lanes     | Specify how many RX and TX lanes to use                       |
| configure | Specify how many RX and TX lanes to use, and how to map data  |
| baudrate  | Set the baud rate of the serial port                          |
| quit      | Quits this program                                            |

Evaluates: MAX5871

## **Description/Syntax of VC707 Command Set**

|                                                                            | COMMAND: help                                                             |  |  |
|----------------------------------------------------------------------------|---------------------------------------------------------------------------|--|--|
| Online he                                                                  | elp is provided for all commands. Short and long version are available.   |  |  |
| The help                                                                   | The help command with no options will print a list of top level commands. |  |  |
| Command                                                                    | nd:                                                                       |  |  |
| help <arg< td=""><td>g&gt; <arg> &lt;-flags&gt;</arg></td><td></td></arg<> | g> <arg> &lt;-flags&gt;</arg>                                             |  |  |
| Args:                                                                      | command, or command and subcommand to get help about.                     |  |  |
| Flags:                                                                     |                                                                           |  |  |
| all or -a                                                                  | Print help for all the commands                                           |  |  |

COMMAND: mem

**Evaluates: MAX5871** 

The mem commands are for reading and writing the DDR memory used for test data.

mem [read|write] [address] [number of bytes] [word] ... [word]

Available mem commands:

read Read a range of memory write Write a range of memory

#### mem read:

Read a specific number of 32 bit words from a given address of DDR memory.

Flags allow different output formats.

Default mode is to send data in ASCII format. Use the -b flag to send in binary mode. When sending in binary mode, the proper number of bytes will be sent, followed by an ACK. There will not be a CR/LF between the data and the ACK.

Command:

mem read [address] [number of bytes] <-flags>

Arguments:

address: address to read from in any format that strtoul will parse

number of bytes: how many bytes to read in multiples of 4

flags:

--binary -b send data in binary mode

--chksum -c send 16 bit IPv4 checksum at the end of the data

#### Example:

ACK# mem read 0x80000000 8 -c 0x64636261 0x68676665 0x6A6E

ACK#

ACK# mem read 0x80000000 8 -b -c

abcdefghnj ACK#

#### mem write:

Write a specific number of bytes to a given address of DDR memory. Default mode is to send data in ASCII format. Use the -b flag to send in binary mode. When sending in binary mode, follow the -b flag with a CR and LF. There will not be an ACK at this point. Then send the proper amount of binary data. Do not follow the binary data with a CR/LF. After the proper number of bytes has been received, an ACK will be sent.

Evaluates: MAX5871

Command:

mem write [address] [number of bytes] <-flags> [word] [word] ...

Arguments:

address: address to write to in any format that strtoul will parse

number of bytes: how many bytes to write in multiples of 4 word: 32 bit values in any format that strtoul will parse

flags:

--binary -b send data in binary mode.

--chksum -c check 16 bit IPv4 checksum at the end of the data

Example:

ACK# mem write 0x80000000 8 -c 0x64636261 0x68676665 0x6A6E

ACK#

ACK# mem write 0x80000000 8 -b -c abcdefghnj

ACK#

COMMAND: usb

The usb commands are for reading and writing the DDR memory used for test data.

usb [read|write] [address] [number of bytes]

Available usb commands:

read Read a range of memory over USB write Write a range of memory over USB

| sb read:                    |                                                                                                    |
|-----------------------------|----------------------------------------------------------------------------------------------------|
| Read a specific             | number of bytes from a given address of DDR memory. The data is returned using a USB BULK IN transfer. |
| Command:                    |                                                                                                    |
| usb read                    | [address] [number of bytes]                                                                            |
|                             |                                                                                                    |
| Arguments:                  |                                                                                                    |
| address:                    | to and form in any format that state of will access                                                    |
| address:<br>number of bytes | to read from in any format that strtoul will parse s: how many bytes to read in multiples of 4         |
| number of bytes             | . How many bytes to read in multiples of 4                                                             |
| Example:                    |                                                                                                    |
| ACK# usb read               | 0x80000000 8                                                                                           |
| ACK#                        | 0.0000000000                                                                                           |
|                             |                                                                                                    |
| sb write:                   |                                                                                                    |
| Write a specific            | number of bytes to a given address of DDR memory. The data is sent using a USB BULK OUT transfer       |
|                             |                                                                                                    |
| Command:                    |                                                                                                    |
| usb write                   | [address] [number of bytes]                                                                            |
|                             |                                                                                                    |
| Arguments:                  |                                                                                                    |
| address:                    | address to write to in any format that strtoul will parse                                              |
|                             | s: how many bytes to write in multiples of 4                                                           |
| word:                       | 32 bit values in any format that strtoul will parse                                                    |
| Example:                    |                                                                                                    |
|                             |                                                                                                    |
| ACK# usb write              | 0x80000000 8                                                                                           |
| ACK#                        |                                                                                                    |
|                             | COMMAND: reg                                                                                           |
| The reg comma               | ands are for reading and writing registers.                                                            |
|                             |                                                                                                    |
| reg [read write]            | [address] <word></word>                                                                                |
|                             |                                                                                                    |
|                             | ommands:                                                                                               |
| Available reg co            |                                                                                                    |
| read: rea                   | ad a register                                                                                          |
| read: read: write: wr       |                                                                                                    |

Evaluates: MAX5871

| reg read:                                                                                                    |
|----------------------------------------------------------------------------------------------------|
| Read a specific 32-bit register at a given address.                                                                      |
|                                                                                                    |
| Command:                                                                                                    |
| reg read [address]                                                                                                    |
| -0                                                                                                    |
| Arguments:                                                                                                    |
| Address: address to read from in any format that strtoul will parse                                                      |
| Address: address to read from in any format that strout will parse                                                       |
| reg write:                                                                                                    |
| Write a specific 32-bit register at a given address of DDR memory.                                                       |
| write a specific 32-bit register at a given address of DDR memory.                                                       |
| Command:                                                                                                    |
| reg write [address] [word]                                                                                               |
| Arguments:                                                                                                    |
| Address: address to write to in any format that strtoul will parse                                                       |
| Word: 32-bit values in any format that strtoul will parse                                                                |
| F                                                                                                    |
| reg list:                                                                                                    |
| List the available register spaces, or the registers in a register space.                                                |
| List the available register spaces, or the registers in a register space.                                                |
| O                                                                                                    |
| Command:                                                                                                    |
| reg list <register space=""></register>                                                                                  |
|                                                                                                    |
| Arguments:                                                                                                    |
| register space: optional space name to show the registers in that space                                                  |
| reg set:                                                                                                    |
|                                                                                                    |
| Write to control register fields by name. Only the bits of that field within the control register are modified.          |
| Command:                                                                                                    |
| reg set <register space=""> <register space=""> [register name] [value]</register></register>                            |
| Tog ook Togistel space : Togistel space [registel Hallie] [value]                                                        |
| Argumento                                                                                                    |
| Arguments: register space zero or more hierarchical register space names                                                 |
| register space 2ero of fibre filerarchical register space fiames register name name of the control register field to set |
| value value to write to the control register field                                                                       |
|                                                                                                    |

Evaluates: MAX5871

COMMAND: capture

**Evaluates: MAX5871** 

The capture commands are for configuring, starting, and stopping the capture DMA channel.

Available capture commands:

buffer: Configure the base address and length of capture buffer

dumpregs: Print the capture channel registers

start: Start the capture channel stop: Stop the capture channel

#### capture buffer:

Configure the starting address and size of the capture buffer.

Must start on an 64-byte alignment, and be a multiple of 512 bytes.

The RX DMA engine must be stopped before using this command.

Command:

capture buffer [address] [number of bytes]

Arguments:

address address to read from in any format that strtoul will parse

number of bytes how many bytes to read in multiples of 512

#### capture dumpregs:

Print the contents of the RX DMA engine.

Refer to Xilinx document PG021 for their meaning.

Command:

capture dumpregs

#### capture start:

Start the RX DMA engine.

The capture buffer command must be used first to define the buffer.

Command:

capture start

#### capture stop:

Stop the RX DMA engine.

Command:

capture stop

COMMAND: play The play commands are for configuring, starting, and stopping the play/TX DMA channel. Available play commands: buffer: Configure the base address and length of play buffer dumpregs: Print the play channel registers start: Start the play channel stop: Stop the play channel reset: Reset both channels of the DMA engine. play buffer: Configure the starting address and size of the play buffer. Must start on an 64 byte alignment, and be a multiple of 512 bytes. The TX DMA engine must be stopped before using this command. Command: play buffer [address] [number of bytes] Arguments: address address to read from in any format that strtoul will parse how many bytes to read in multiples of 512 number of bytes play dumpregs: Print the contents of the TX DMA engine. Refer to Xilinx document PG021 for their meaning. Command: play dumpregs play start: Start the TX DMA engine. The play buffer command must be used first to define the buffer. Command: play start play stop: Stop the TX DMA engine. Command: play stop

**Evaluates: MAX5871** 

COMMAND: checksum Caclulate a 16 bit IPv4/TCP/IP checksum on a range of memory. Command: checksum [address] [number of bytes] Arguments: address starting address in any format that strtoul will parse number of bytes how many bytes to checksum COMMAND: fill Fill a range of memory with a pattern. Command: fill [address] [number of bytes] <word> <-flags> Arguments: address starting address in any format that strtoul will parse number of bytes how many bytes to fill. Must be a multiple of 4 32 bit word to fill memory with word flags: Fill with a 32 bit ramp between start and stop values. --ramp -r --start -s [arg] Starting value for fill pattern. Defaults to 0. --stop -p [arg] Terminal value for fill pattern. Defaults to 0xFFFFFFF Example: fill 0x80000000 0x20000 0xA5A55A5A fill 0x80000000 0x20000 --ramp -s 0x1234 --stop 0x5678 COMMAND: scramble The scramble command is for turning the JESD204B scrambling on/off in the RX and TX paths. Command: scramble <-flags> Flags: enable scrambling --yes or -y --no or -n disable scrambling apply to TX --tx or -t apply to RX --rx or -r

**Evaluates: MAX5871** 

| COMMAND: loopback                                                                                                    |
|----------------------------------------------------------------------------------------------------|
| The loopback command is for turning the loopback on/off in the GTX transceivers for the TX to RX paths.                                                                                                 |
|                                                                                                    |
| Command: loopback <-flags>                                                                                                    |
|                                                                                                    |
| Flags:yes or -y enable loopbackno or -n disable loopback                                                                                                    |
|                                                                                                    |
| COMMAND: resync                                                                                                    |
| The resync command is for forceing the data source transmitter to go through the resync process.                                                                                                    |
| Command: resync <-flags>                                                                                                    |
|                                                                                                    |
| Flags:yes or -y force sending the sync characters until turned offno or -n normal operation no flag means pulse the sync characters on, then back off                                                   |
|                                                                                                    |
| Example: resync This will force the transmitter to send a pulse of sync characters                                                                                                    |
|                                                                                                    |
| COMMAND: jesdreset                                                                                                    |
| The jesdreset command is for forcing the data source JESD subsystem to go through a reset cycle. This will reset the JESD core and the DMA engines. It does not reset the processor, or the DDR memory. |
|                                                                                                    |
| Command:                                                                                                    |
| jesdreset                                                                                                    |
| Example:                                                                                                    |
| jesdreset                                                                                                    |
|                                                                                                    |

Evaluates: MAX5871

| COMMAND: lanes                                                                                                    |
|----------------------------------------------------------------------------------------------------|
| The lanes command is used to specify how many RX and TX lanes should be used.                                                                                                    |
| Command: lanes <number> &lt;-flags&gt; number 1, 2, or 4</number>                                                                                                    |
| Flags:tx or -t set number of TX lanesrx or -r set number of RX lanes                                                                                                    |
| COMMAND: configure                                                                                                    |
| The configure command is used to specify how many RX and TX lanes should be used, and how the data should be mapped. Currently, there is only a TX mapper, and not an RX demapper.                                                                                                    |
| Command: configure <number> &lt;-flags&gt;  number 411,422,221,141,400 411 4 lanes, 1 octet per frame, 1 sample per frame 422 4 lanes, 2 octets per frame, 2 samples per frame 221 2 lanes, 2 octets per frame, 1 sample per frame 141 1 lane, 4 octets per frame, 1 sample per frame 400 legacy mode. 4 lanes, straight through mapping</number> |
| Flags:tx or -t configure TXrx or -r configure RX                                                                                                    |
| Example:  configure 411 -t -r                                                                                                    |
| COMMAND: baudrate                                                                                                    |
| Set the baud rate of the serial port.                                                                                                    |
| Command: baudrate [rate]                                                                                                    |
| valid rates: 9600 14400 19200 38400 57600 115200 230400 460800                                                                                                    |

Evaluates: MAX5871

## **Component Suppliers**

| SUPPLIER                | WEBSITE                 |
|-------------------------|-------------------------|
| Fairchild Semiconductor | www.fairchildsemi.com   |
| Hong Kong X'tals Ltd.   | www.hongkongcrystal.com |
| Murata Electronics      | www.murata.com          |
| Panasonic Corp.         | www.panasonic.com       |
| Taiyo Yuden             | www.t-yuden.com         |
| TDK Corp.               | www.component.tdk.com   |

Note: Indicate that you are using the MAX5871 when contacting these component suppliers.

## **PCB Layout and Schematics**

See the links below for PCB layout diagrams and schematics.

- MAX5871 EV PCB Layout
- MAX5871 EV Schematic

## **Ordering Information**

| PART          | TYPE                        |  |
|---------------|-----------------------------|--|
| MAX5871EVKIT# | EV Kit                      |  |
| EK-V7-V707-G  | Xilinx Virtex 7 FPGA Board* |  |

Evaluates: MAX5871

<sup>#</sup>Denotes RoHS compliant.

<sup>\*</sup>Order from Xilinx or authorized distributor.

## **Revision History**

| REVISION<br>NUMBER | REVISION<br>DATE | DESCRIPTION     | PAGES<br>CHANGED |
|--------------------|------------------|-----------------|------------------|
| 0                  | 5/16             | Initial release | _                |

For pricing, delivery, and ordering information, please contact Maxim Direct at 1-888-629-4642, or visit Maxim Integrated's website at www.maximintegrated.com.

Maxim Integrated cannot assume responsibility for use of any circuitry other than circuitry entirely embodied in a Maxim Integrated product. No circuit patent licenses are implied. Maxim Integrated reserves the right to change the circuitry and specifications without notice at any time.

Evaluates: MAX5871

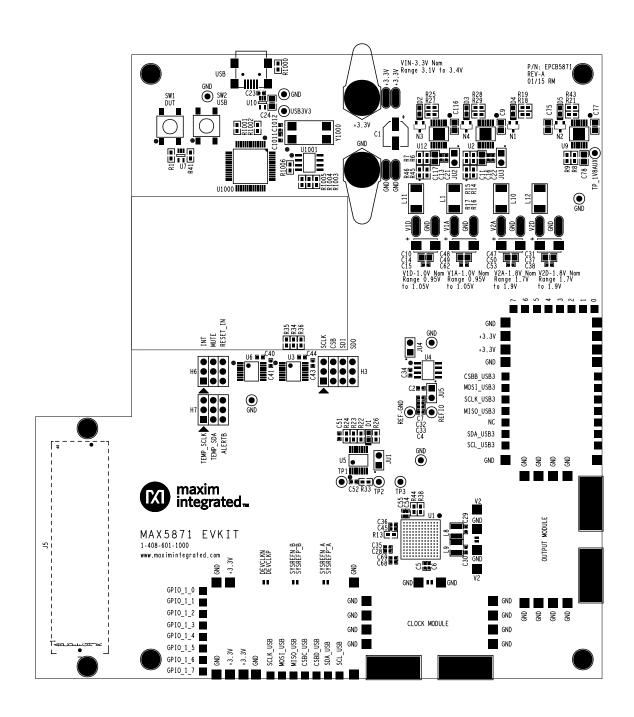

Silkscreen Top

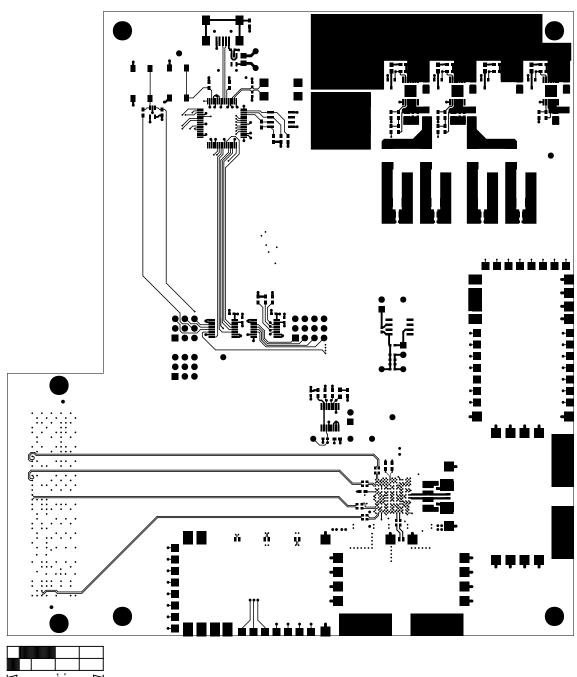

Тор

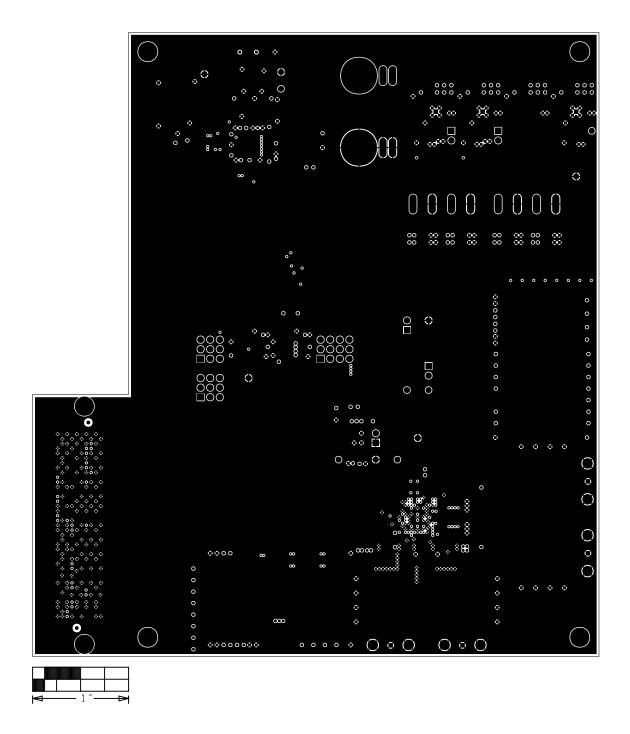

Level 2 GND

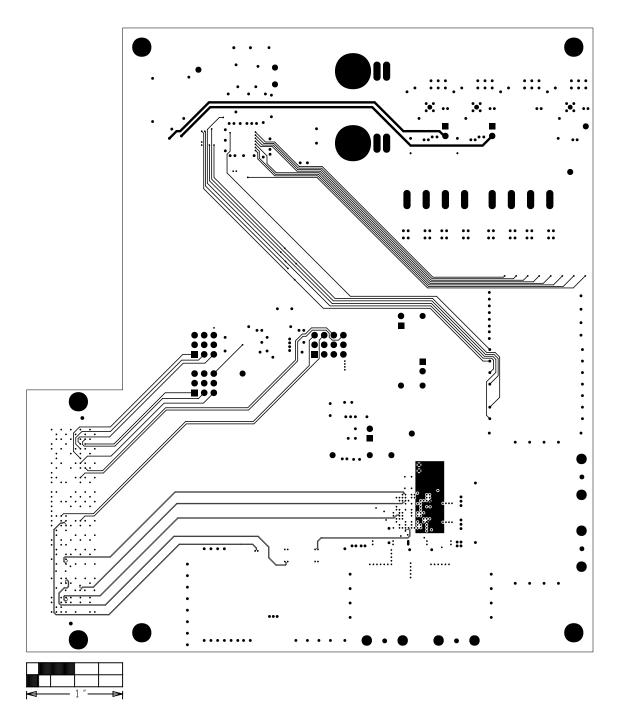

Level 3 Signal 1

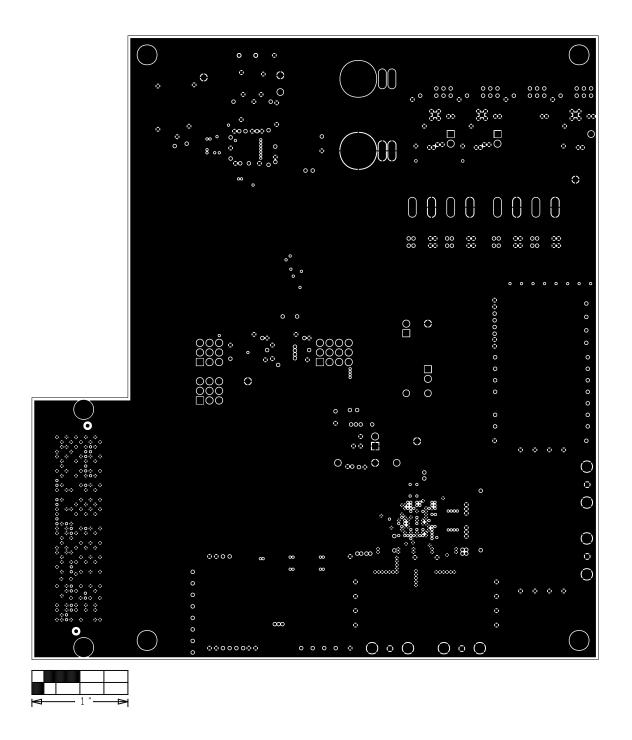

**Level 4 GND** 

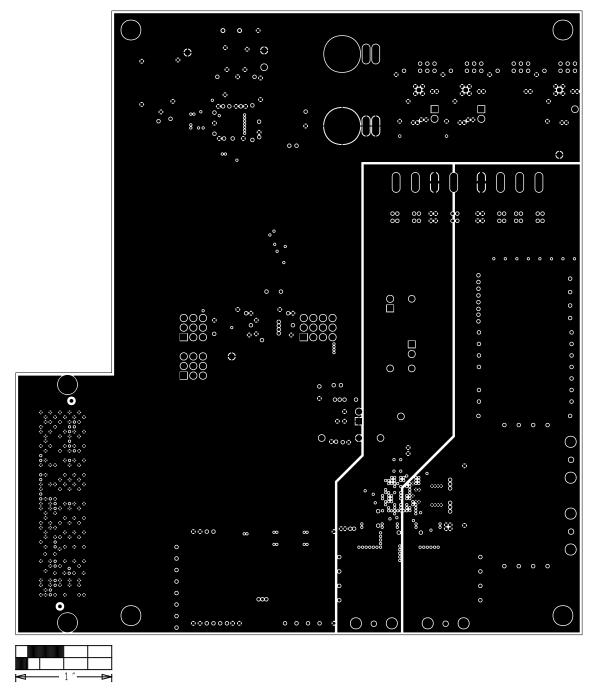

**Level 5 Power** 

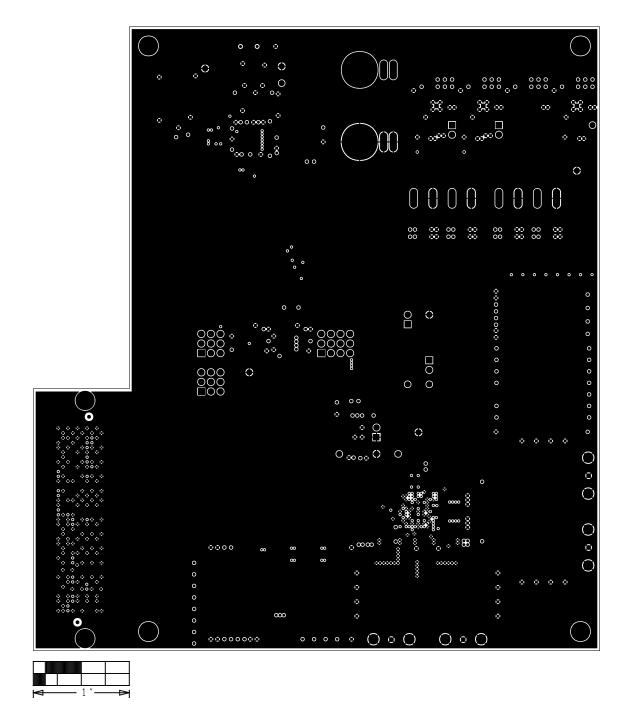

**Level 6 GND** 

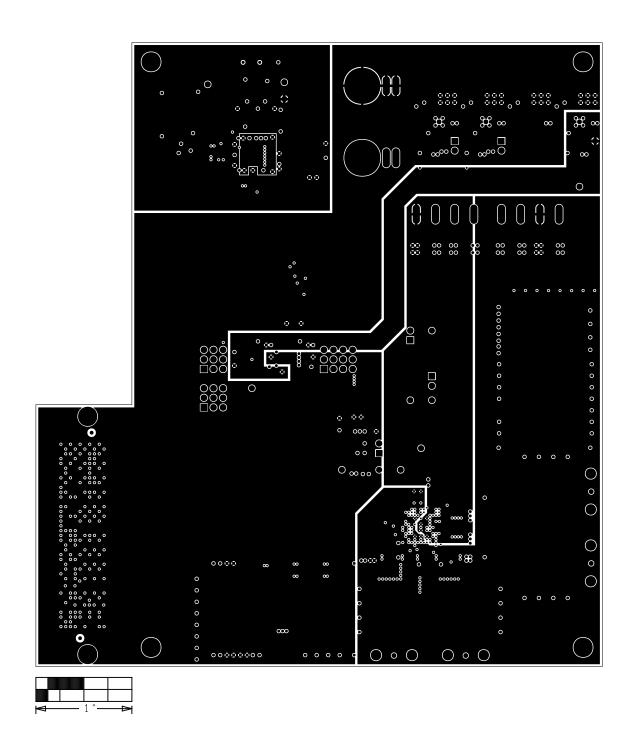

**Level 7 Power** 

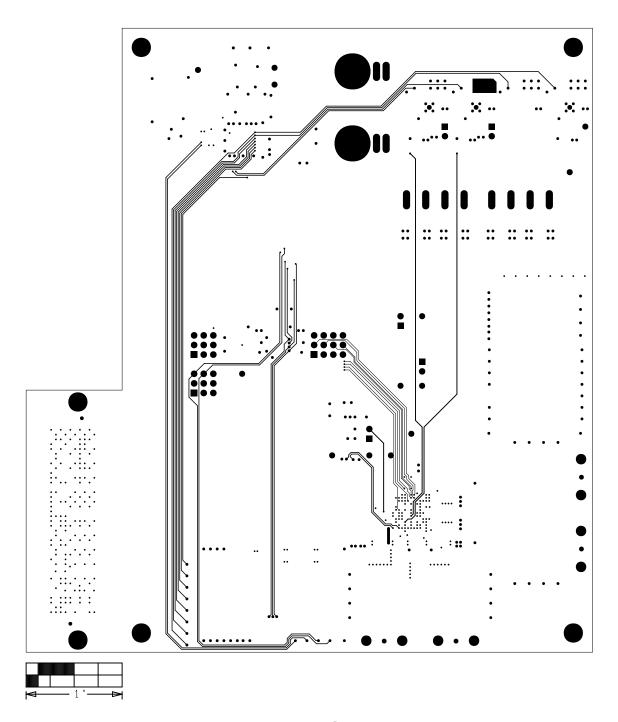

Level 8 Signal 2

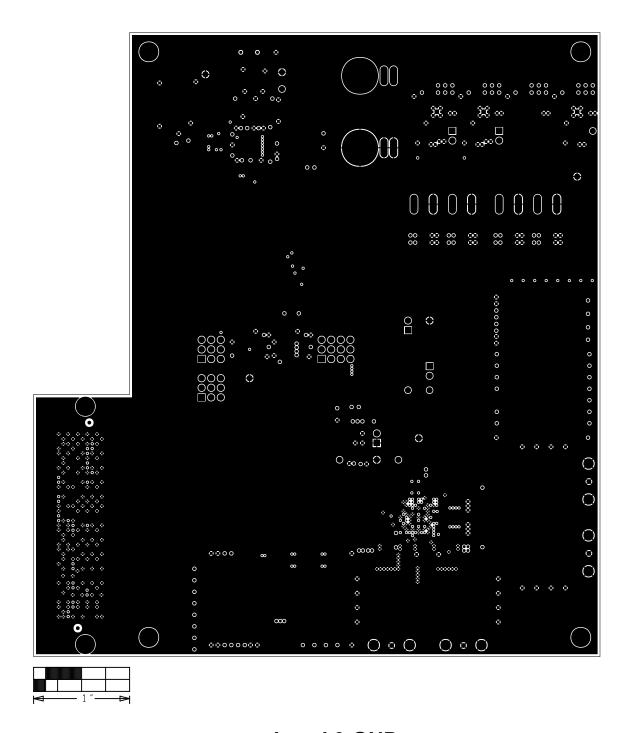

Level 9 GND

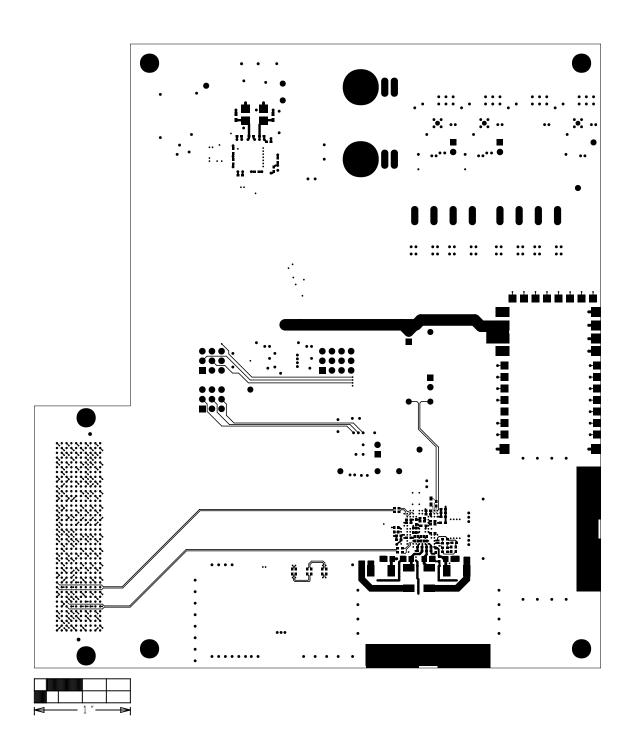

**Bottom** 

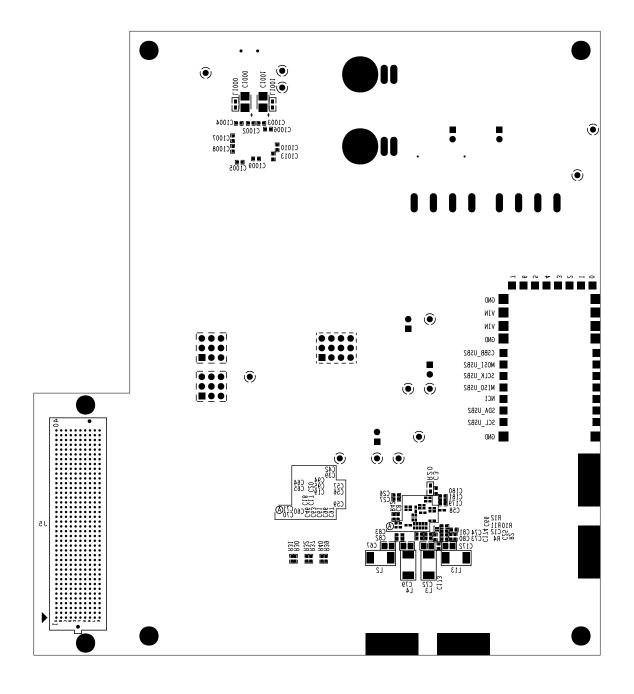

**Silkscreen Bottom** 

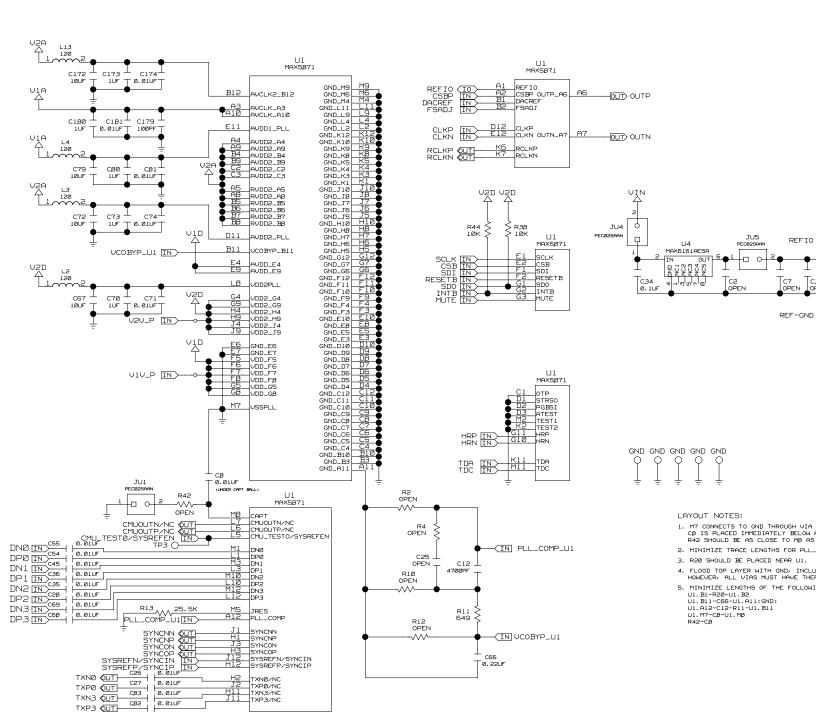

#### MAIN BOARD POWER +3. 3V (O () DEVICE POWER FILTER GND 108-0740-001 O-V1V\_DUT L1 120 VIA GND OO $\bigcirc$ C49 C62 $\bigcirc$ DEVICE POWER F5-6/G5 V1V\_DUT V1V\_DUT L11 120 V1□ → T C117 T C13 C21 T 0.01UFT 100PF R27 1ØK C10 47UF C14 LTST-C19ØGKT V DUT1V A4-5/B4-6 V2V\_DUT L10 ≥ R45 OPEN T. P. N,3 2N7002 T. P. GND EP C5,3 T 10UF T 0.01UF Š R7 ≶ 4. Ø2K -OUT> GPI0\_0\_0 √IN V1V\_P (U1\_F7) G4/G9 V2V\_DUT T C16 T C22 T 0.01UF T 100PF C9 1ØUF R28 10 ITN 5 DUT1.8V LTST-C1906KT IN 6 POK ≥ R16 > OPEN т. р. R14 N4 2N7002, GND EP \$ R17 OUT GPI0\_0\_1 √IN V2V\_P (U1\_H9)

#### AUXILIARY POWER

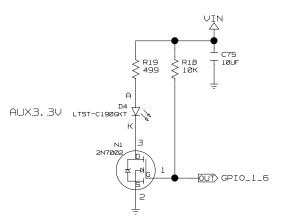

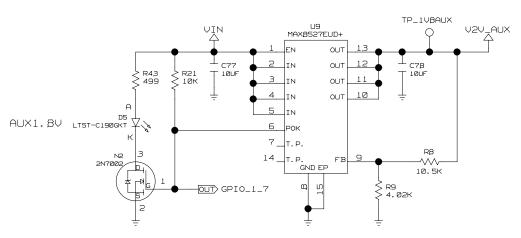

#### POWER ON RESET

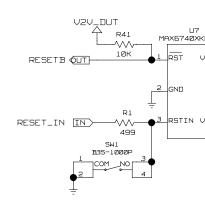

## TEMPERATURE

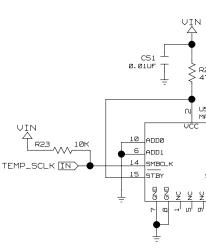

LAYOUT NOTES:
1. PLACE U5 CLOSE TO I

#### DATA INTERFACE

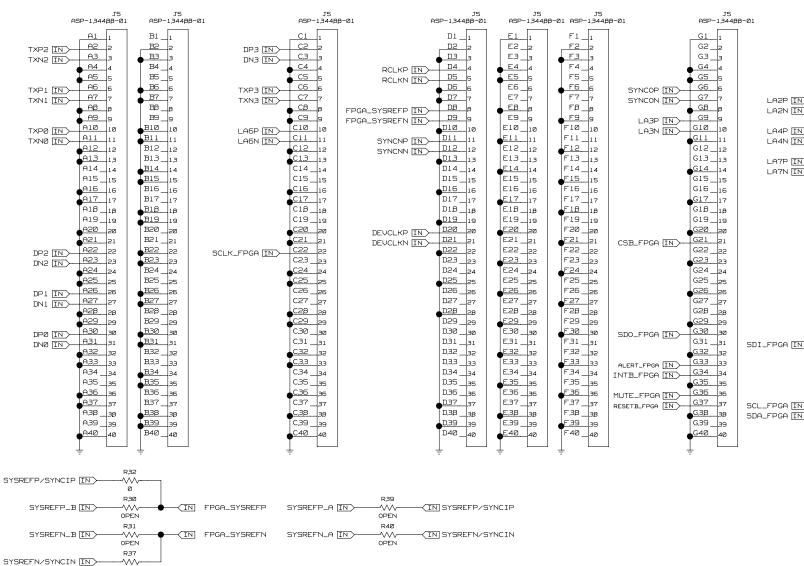

INSTALL  $\emptyset$  OHM RESISTORS TO CONNECT ONE OF THE FOLLOWING OPTIONS:

- 1) SYSREF\_\_B CONNECTED TO FPGA\_SYSREF AND SYSREF\_\_A TO SYSREF\_/SYNCI\_
- 2) CONNECT SYSREF\_/SYNCI\_ TO FPGA\_SYSREF, SYSREF\_\_A AND B ARE LEFT FLOATING (DEFAULT)

#### FTDI USB INTERFACE

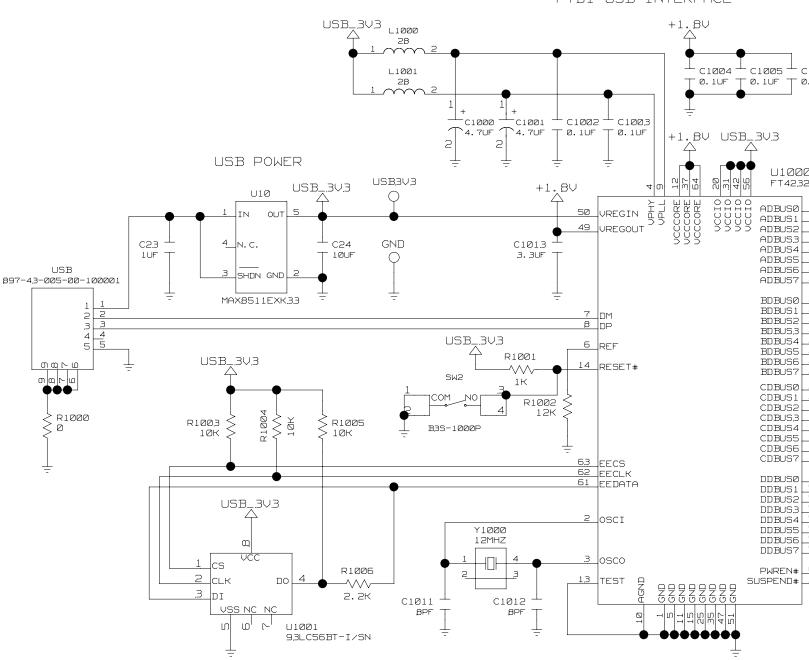

## LEVEL TRANSLATORS

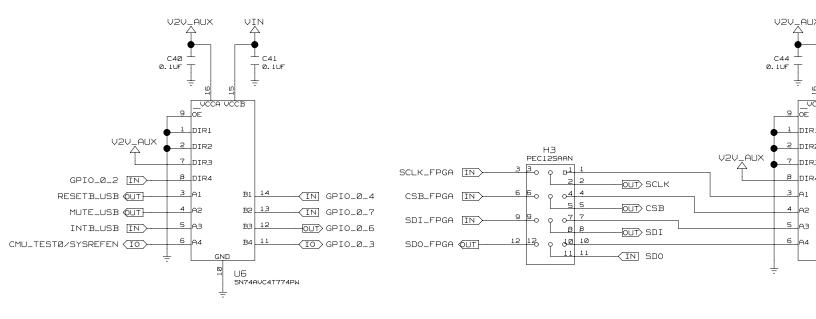

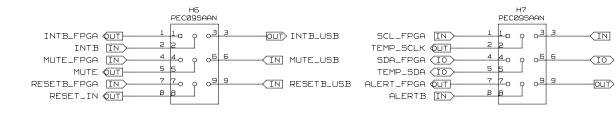

## CLK MODULE INTERCONNECT

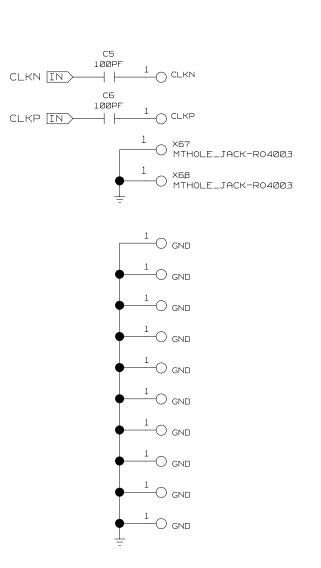

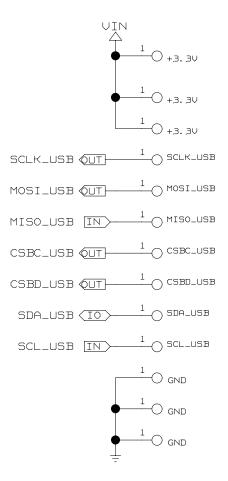

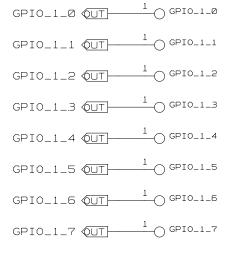

#### DAC OUT MODULE INTERCONNECT

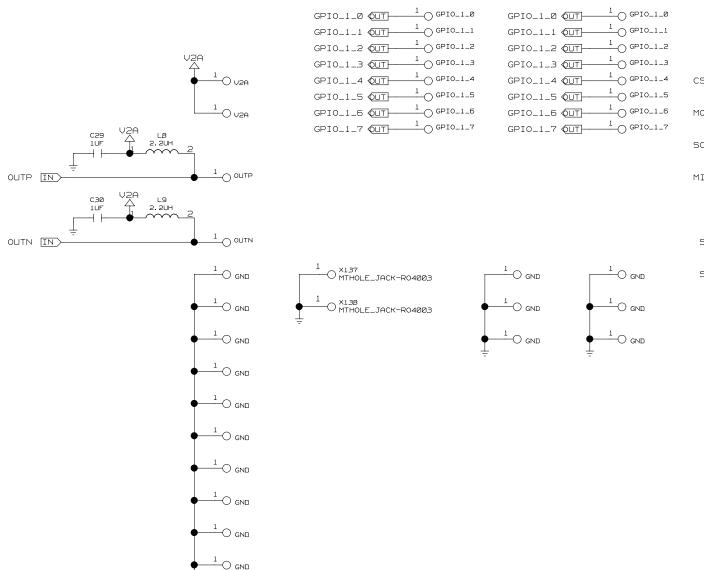

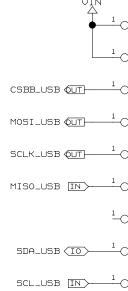

# **X-ON Electronics**

Largest Supplier of Electrical and Electronic Components

Click to view similar products for Data Conversion IC Development Tools category:

Click to view products by Maxim manufacturer:

Other Similar products are found below:

EVAL-AD5063EBZ EVAL-AD5422LFEBZ EVAL-AD7265EDZ EVAL-AD7641EDZ EVAL-AD7674EDZ EVAL-AD7719EBZ EVAL-AD7719EBZ EVAL-AD7767-1EDZ EVAL-AD7995EBZ AD9114-DPG2-EBZ AD9211-200EBZ AD9230-170EBZ AD9251-20EBZ AD9251-65EBZ AD9255-125EBZ AD9284-250EBZ AD9613-170EBZ AD9627-125EBZ AD9629-20EBZ AD9709-EBZ AD9716-DPG2-EBZ AD9737A-EBZ AD9787-DPG2-EBZ AD9993-EBZ DAC8555EVM ADS5482EVM ADS8372EVM EVAL-AD5061EBZ EVAL-AD5062EBZ EVAL-AD5062EBZ EVAL-AD5443-DBRDZ EVAL-AD5570SDZ EVAL-AD7450ASDZ EVAL-AD7677EDZ EVAL-AD7992EBZ EVAL-AD7994EBZ AD9119-MIX-EBZ AD9148-M5375-EBZ AD9204-80EBZ AD9233-125EBZ AD9265-105EBZ AD9265-80EBZ AD9608-125EBZ AD9629-80EBZ AD9648-125EBZ AD9649-20EBZ AD9650-80EBZ AD9736-DPG2-EBZ AD9765-EBZ AD9767-EBZ AD9778A-DPG2-EBZ AD88322EVM